### **SISTEMA SIGA/VUCE**

**MICI/ADUANAS** 

### **GUIA DE USUARIO DE APROBACIÓN DE CERTIFICADO DE ORIGEN (VICOMEX)**

**Guía de Usuario**

Edición N°: 0.1 Fecha: 10/04/2014

#### **Acerca de CrimsonLogic**

Ofrece soluciones de administración electrónica de clase mundial, aprovechando las mejores prácticas en tecnologías, capital humano de calidad y experiencia global. Nuestro historial probado de extremo a extremo en soluciones de administración electrónicas, se extiende a través de la facilitación del comercio y la aduana, poder judicial, fiscal, salud y dominios de seguridad de

IT. Con 20 años de experiencia en el desarrollo y gestión de sistemas a nivel nacional, sistemas de IT de misión crítica y servicios en un modelo de sociedad Público- Privado, CrimsonLogic ha establecido estándares de la industria con soluciones de administración electrónica del primer mundo, como TradeNet, sStamping, eJudiciary y Certificado de origen.

Para obtener más información visite www.crimsonlogic.com**.** 

## Contenido

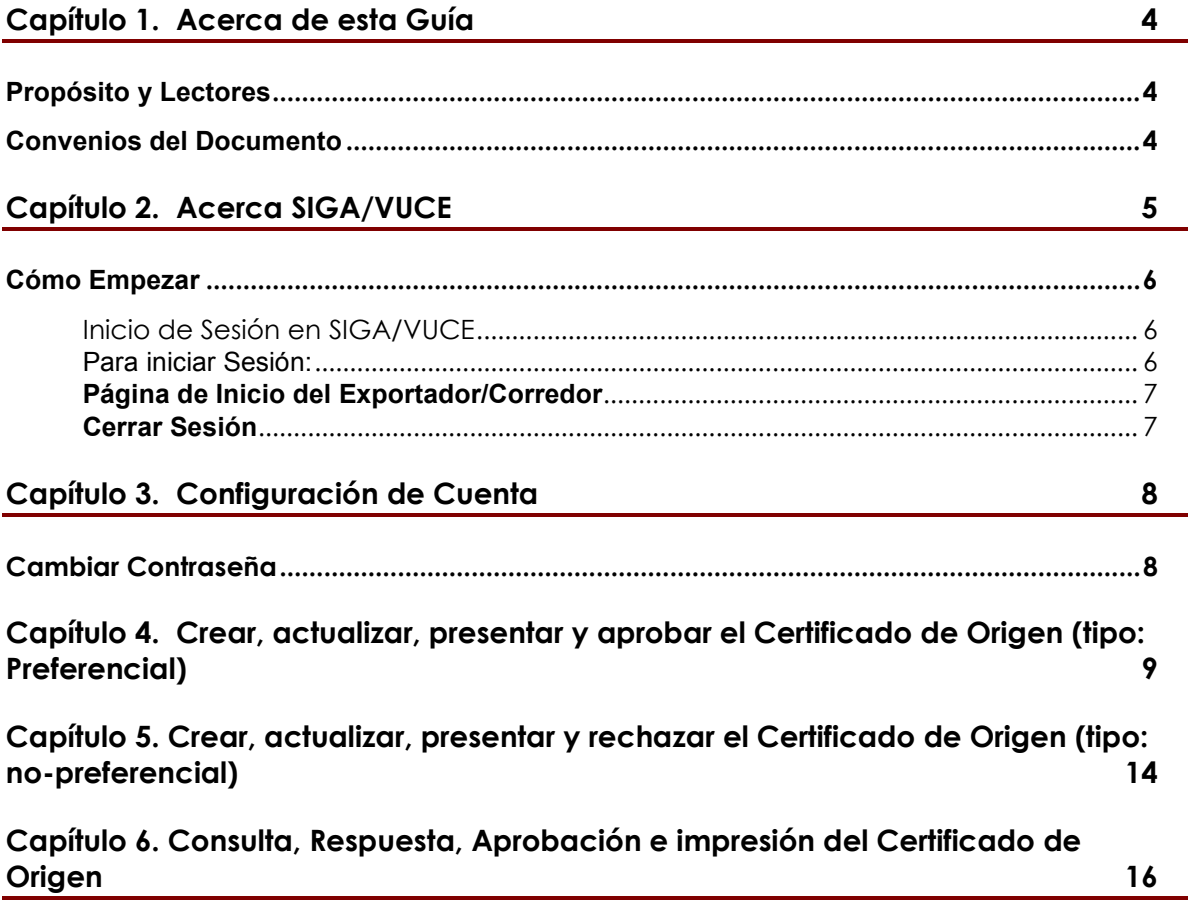

# **Capítulo 1. Acerca de esta Guía**

Bienvenido a la guía de usuario del Sistema Integrado de Gestión Aduanera SIGA /VUCE para Rectificativas.

SIGA /VUCE es el sistema de Aduanas, utilizado en Panamá, que facilita el intercambio electrónico de información entre participantes claves de la industria del comercio.

Este capítulo cubre los siguientes temas:

- Propósito y Lectores
- Convenios del Documento

#### **Propósito y Lectores**

Esta guía ayudará a realizar las siguientes funciones:

- Hacer las solicitudes de rectificativas de manifiestos y manifiestos suplementarios.
- Hacer las rectificativas de manifiestos y manifiestos suplementarios.

#### **Convenios del Documento**

Refiérase a esta sección para familiarizarse con las ayudas visuales utilizadas a través de la guía de usuario.

#### **Navegación**

Para ayudar a los usuarios a acceder pantallas, páginas o ventanas, refiérase al siguiente formato de navegación:

#### **Botones, campos y otros elementos del sistema**

Todos los elementos del sistema están resaltados en **Negrita.** 

#### **Hipervínculos**

Todos los temas mencionados en el contenido de la guía de usuario tienen hipervínculos. Haga clic en el hipervínculo para ver el tema referente.

#### **Llamados**

!

Los llamados se presentan de forma diferente al contenido original y resalta cierta información.

Existen dos tipos de llamados: Datos y Advertencias.

**@** Un **Dato** proporciona información, la cual resulta beneficiosa conocer, que ayuda a los usuarios a completar tareas o procedimientos.

Una **Advertencia** se refiere a información que puede ser crítica para el funcionamiento del sistema y puede afectar los datos o estabilidad del sistema.

## **Capítulo 2. Acerca SIGA/VUCE**

SIGA /VUCE es un sistema de aduanas y comercio de ventanilla única de Panamá. Permite la creación, envío, aprobación y seguimiento de formularios de declaración, permisos e información de referencia. Proporciona también el intercambio de información segura y confiable entre Aduanas, Órganos Anuentes, Corredores, Comerciantes, Transportadores, Consolidadores y Transportistas.

El sistema maneja el envío de manifiestos y formularios de declaración para mercancías que entran y salen de Panamá. Soporta diversos tipos de declaraciones de importación y exportación, así como declaraciones de tránsito. SIGA /VUCE también provee pagos en línea y transferencias de fondos entre bancos para el pago de obligaciones tributarias, cuotas y otros cargos aduaneros.

Utilizando el sistema, Aduanas puede establecer las obligaciones y valores para mercancías, reglas de legislación y órganos anuentes que aprobarán las declaraciones especialmente para el control de mercancía peligrosa. Aduanas también puede establecer procedimientos y tarifas arancelarias para acuerdos de comercio entre Panamá y otros países alrededor del mundo.

SIGA/VUCE presenta beneficios tanto para las Agencias Gubernamentales como para la Comunidad de Comerciantes.

Beneficios para las Agencias Gubernamentales (Aduanas, Órganos Anuentes)

- Implementación de un proceso unificado para todas las políticas aduaneras y de comercio debido a la eliminación de procesos duplicados.
- Promoción de procesos estándares y requerimientos de información de las agencias.
- Incremento de la eficiencia y reducción de revisiones gracias a la automatización de procesos e información compartida.
- La mejora de reportes internos para uso administrativo.

Beneficios para la Comunidad de Comerciantes (Corredores, Comerciantes y Transportistas)

- Punto de entrada consistente y transparente garantizado para los clientes nuevos y actuales gracias al único frente de la Aduana de Panamá.
- Incremento garantizado de la accesibilidad, por parte de los clientes, a información confiable y precisa, así como en los procesos de importación y exportación a través de diversos canales de entrega.
- Reducción de presencia en sitio y de tiempo transcurrido para la liberación de mercancías.

#### **Cómo Empezar**

### **Inicio de Sesión en SIGA/VUCE**

#### *Para iniciar Sesión:*

1. Abrir el sitio web del sistema VUCE al ingresar https://siga.ana.gob.pa en su buscador de internet.

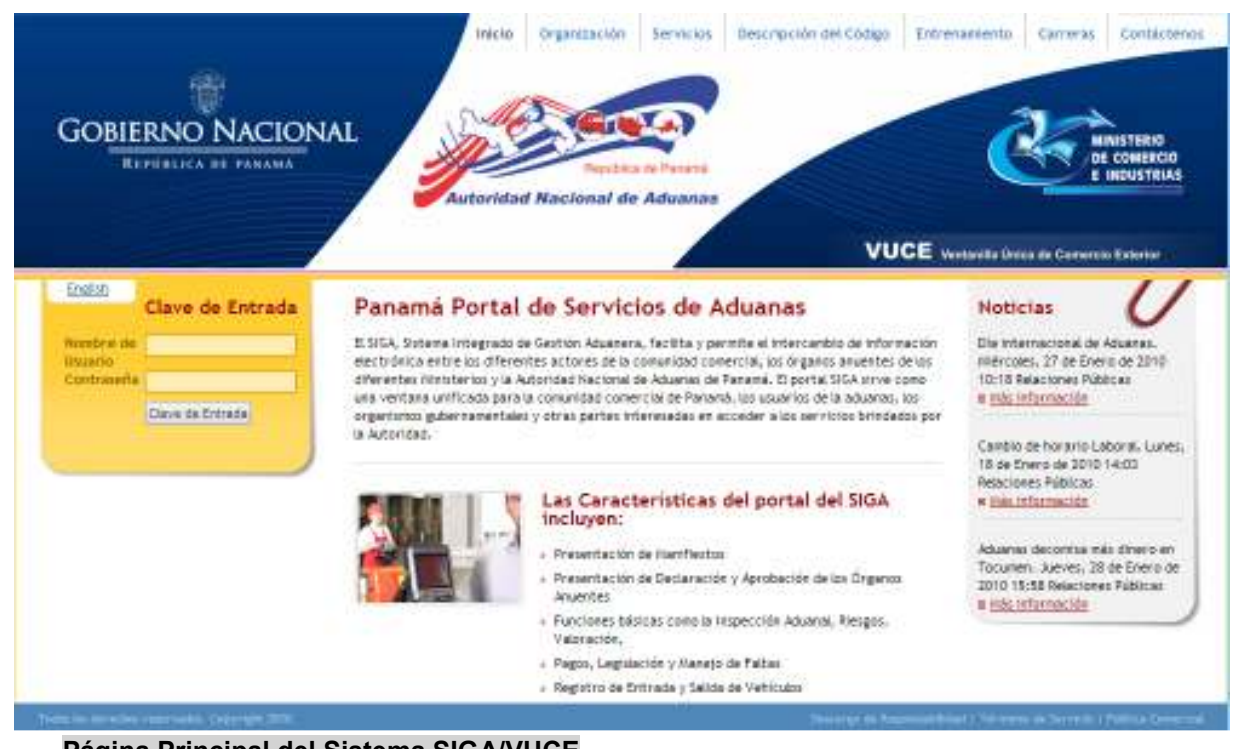

**Página Principal del Sistema SIGA/VUCE** 

- 2. En la sección de **Inicio de Sesión (Clave de Entrada)** de la página, ingrese su **Nombre de Usuario** y **Contraseña**.
- 3. Haga clic en **Iniciar Sesión** (Clave de Entrada)**.** Se muestra la página de Corredor de Aduana.

#### **Página de Inicio del Exportador/Corredor**

Luego de iniciar sesión de manera exitosa, la página de inicio es mostrada.

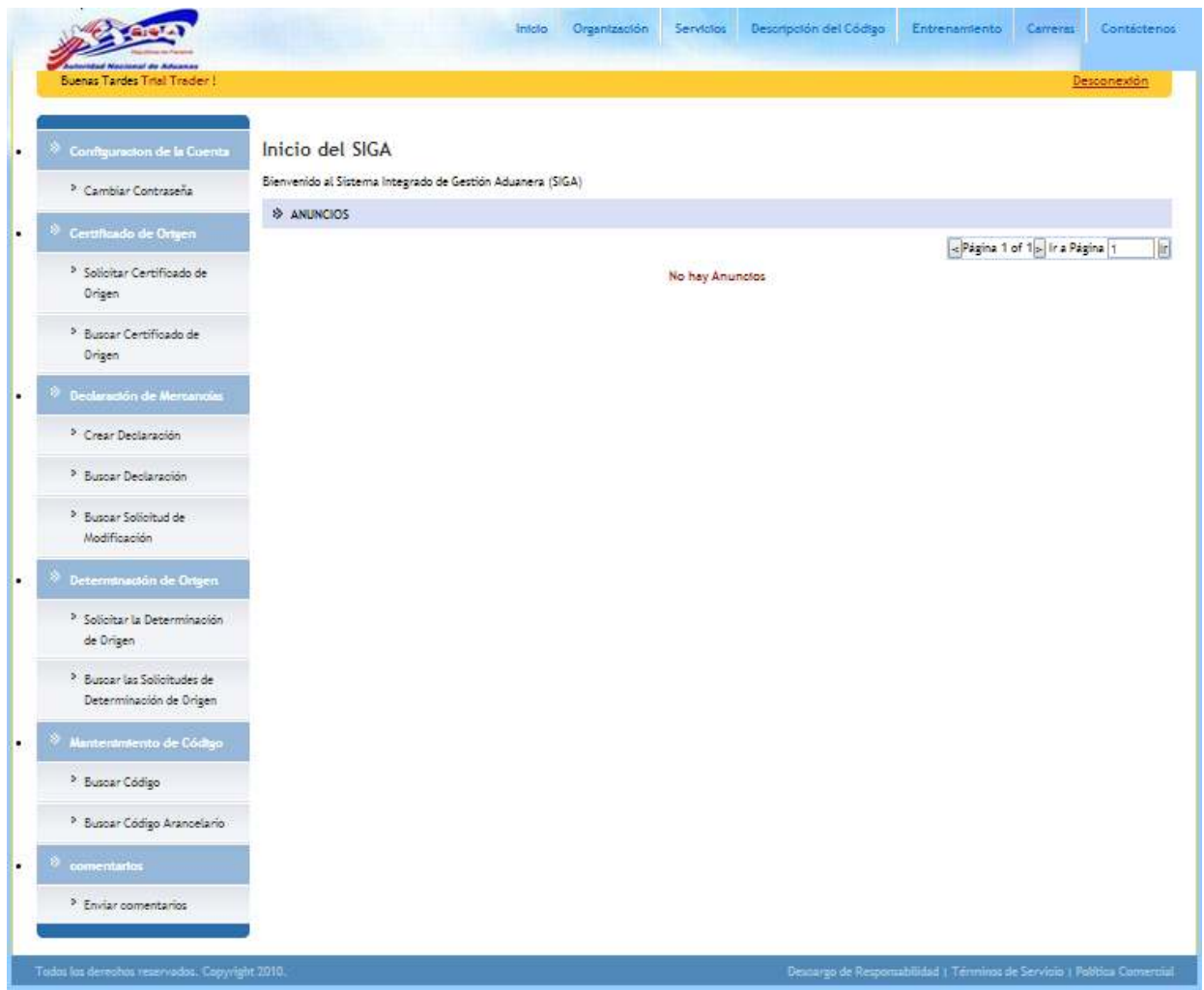

#### **Página de Inicio del Exportador/Corredor**

La página de inicio del Exportador/Corredor tiene 2 partes principales:

- **Menú Principal** lista todos los módulos y las funciones de cada módulo que el Exportador está habilitado para usar.
- **Anuncios del SIGA /VUCE** lista todos los anuncios importantes de Aduanas relacionados con actualizaciones de políticas, noticias y actividades.

#### **Cerrar Sesión**

Para cerrar la sesión de SIGA /VUCE, haga clic en Desconexión.

# **Capítulo 3. Configuración de Cuenta**

Utilice la función de Configuración de Cuenta para cambiar su contraseña.

### **Cambiar Contraseña**

Para cambiar su contraseña:

- 1. Abrir la página de Cambiar Contraseña. (Menú Principal>>Configuración de Cuenta>>Cambiar Contraseña).
- 2. La siguiente ventana para Cambiar Contraseña es desplegada.

#### Configuracion de la Cuenta

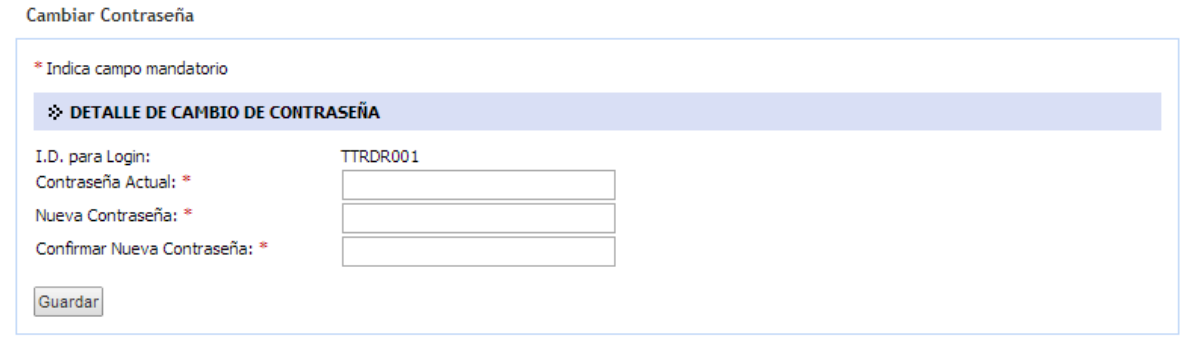

#### **Ventana de Cambiar Contraseña**

3. Ingrese la información en los campos para cambiar la contraseña:

#### **I.D para Login:**

El nombre de Usuario se mostrará automáticamente y no es editable.

#### **Contraseña Actual**

Ingrese la contraseña actual

#### **Nueva Contraseña:**

Ingrese la nueva contraseña

#### **Confirmar Nueva Contraseña.**

Vuelva a ingresar la nueva contraseña

4. Haga clic en **Guardar** para confirmar la modificación que desea realizar en su contraseña Se desplegará un mensaje indicando el Cambio de Contraseña ha sido Exitoso.

## **Capítulo 4. Crear, actualizar, presentar y aprobar el Certificado de Origen (tipo: Preferencial)**

a. **Caso de Uso: Aprobación de Certificado de Origen por el Oficial de la Agencia Autorizadora (Vicomex).**

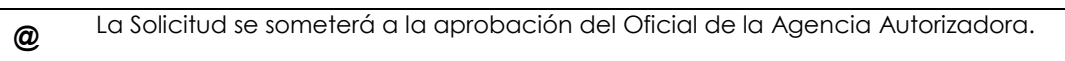

1. Ingresa en el sistema VUCE.

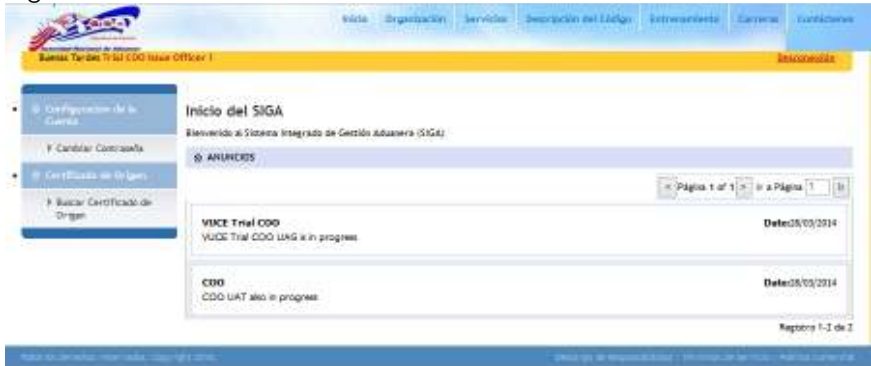

2. Hace clic en "buscar Certificado de Origen" en el hipervínculo desde el menú de Certificado de Origen.

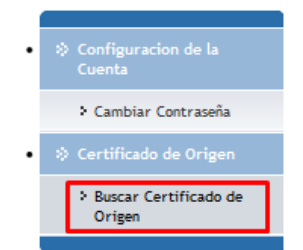

3. Buscar el registro el cual se presentó anteriormente. Hacer clic en el número de solicitud de COO en el hipervínculo desde el registro.

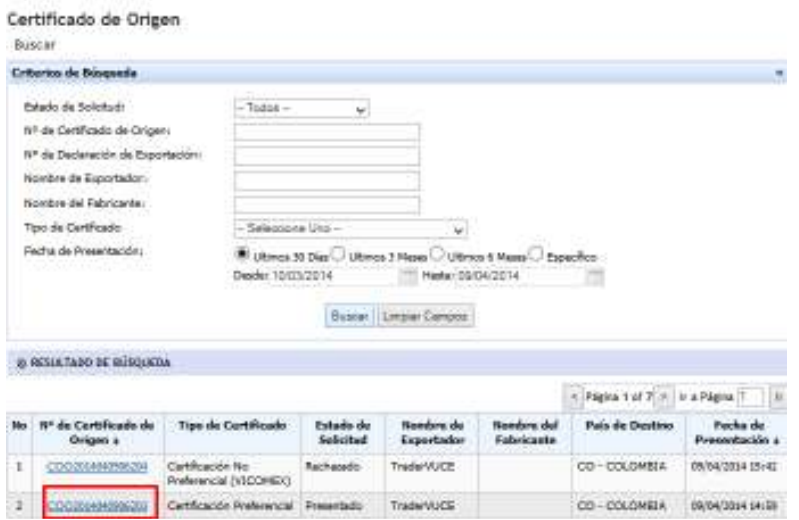

4. Ir a la pestaña de "Autoridad", seleccionar la acción Aprobar, introducir las observaciones, el periodo de validez y hacer clic en presentar.

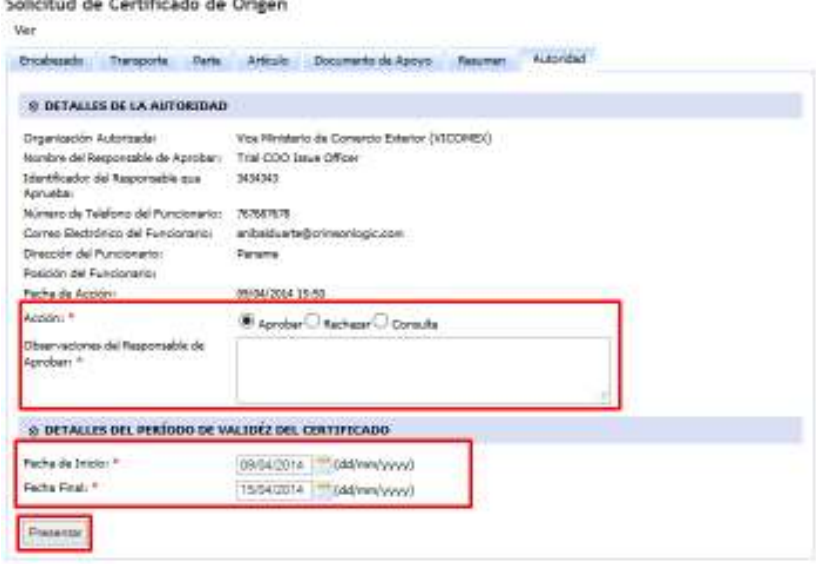

5. Se mostrará un mensaje como el siguiente indicando que el Certificado de Origen se aprobó satisfactoriamente.

Certificado de Origen: COO2014040906203 se aprobó satisfactoriamente.

b. **Caso de Uso: Pago fuera de Línea del Certificado de Origen.**

**@**  Una solicitud de Certificado de Origen deberá estar disponible con estado "Aprobado"

1. Ingresa en el sistema VUCE.

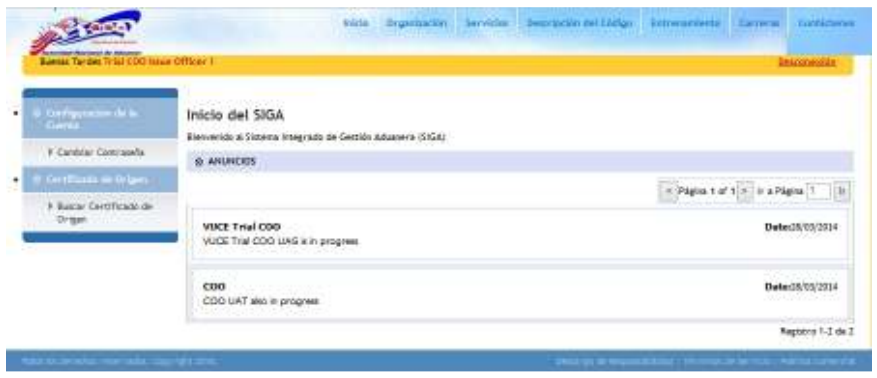

2. Hace clic en "buscar Certificado de Origen" en el hipervínculo desde el menú de Certificado de Origen.

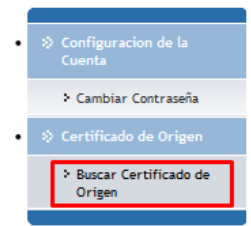

3. Buscar el registro el cual se ha aprobado anteriormente. Hacer clic en el número de solicitud de COO en el hipervínculo desde el registro.

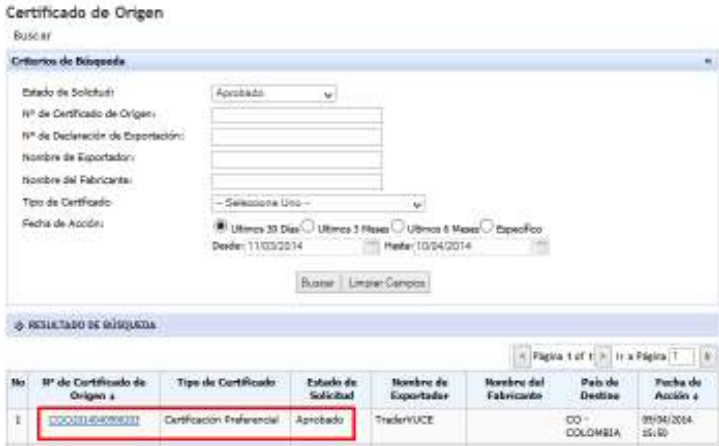

4. Ir a la pestaña de "Autoridad" y Entrar los detalles del pago, recibo y hacer clic en Presentar.

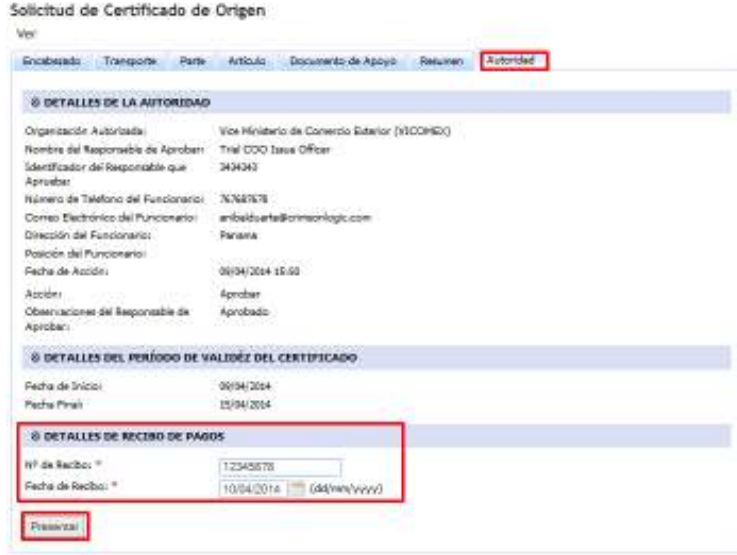

5. Se mostrará un mensaje como el siguiente indicando que el Certificado de Origen ha sido completado con éxito.

Certificado de origen COO2014040906203 se ha completado con éxito.

c. **Caso de Uso: Imprimir el Certificado de Origen por Oficial de la Agencia Autorizadora (VICOMEX).**

Un registro de Certificado de Origen deberá estar disponible con estado "Completado".

1. Ingresa en el sistema VUCE.

**@** 

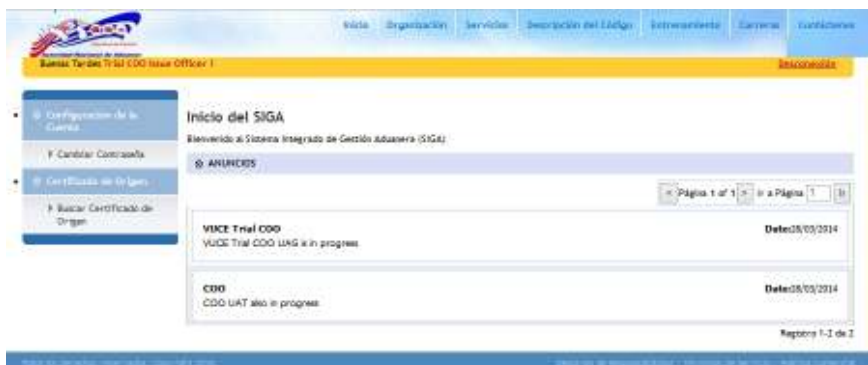

1. Hace clic en "buscar Certificado de Origen" en el hipervínculo desde el menú de Certificado de Origen.

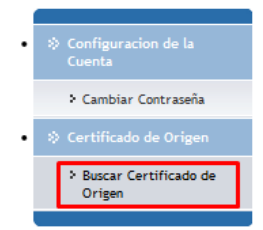

2. Buscar el registro el cual se ha Completado por el Oficial de la Agencia Autorizadora anteriormente. Hacer clic en el número de solicitud de COO en el hipervínculo desde el registro.

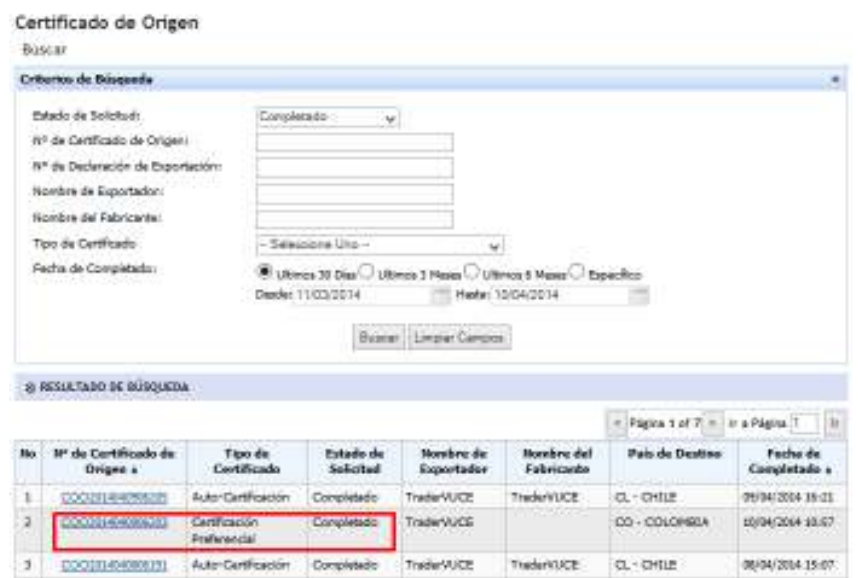

3. Ir a la pestaña de "Autoridad" entrar el número físico del Certificado de Origen y hacer clic en imprimir

### Solicitud de Certificado de Origen

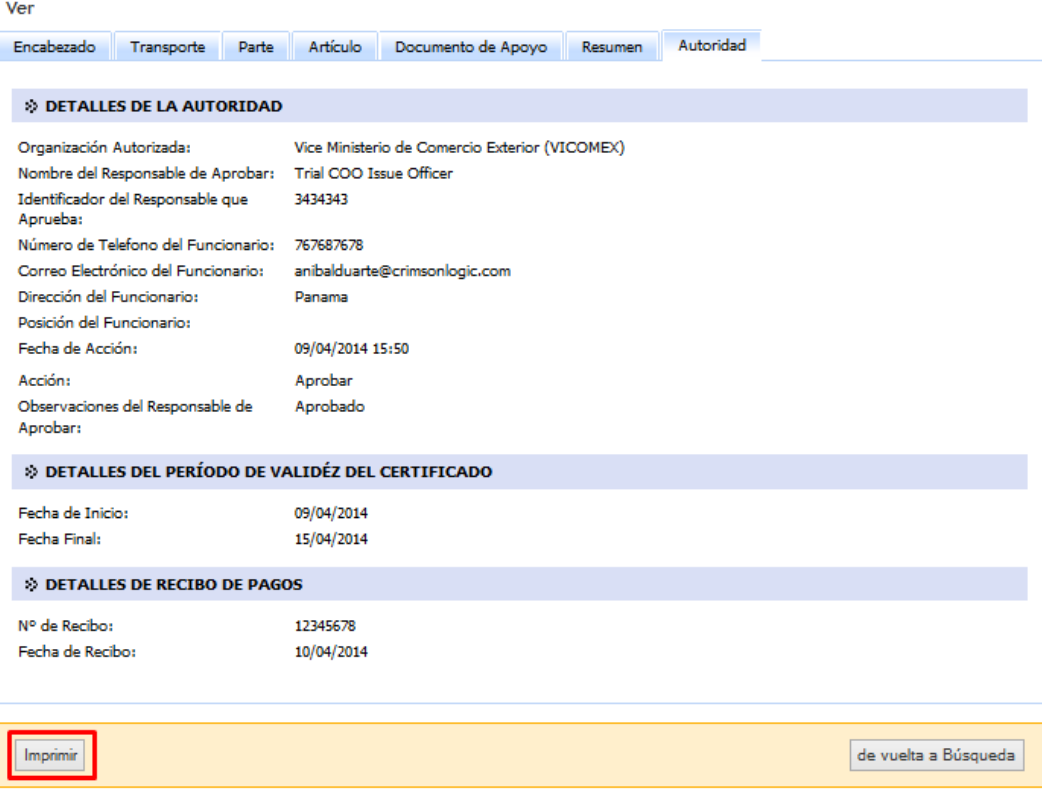

## **Capítulo 5. Crear, actualizar, presentar y rechazar el Certificado de Origen (tipo: no-preferencial)**

**a. Caso de Uso: Rechazo de un Certificado de Origen por parte del Oficial de la Agencia Autorizadora (VICOMEX).** 

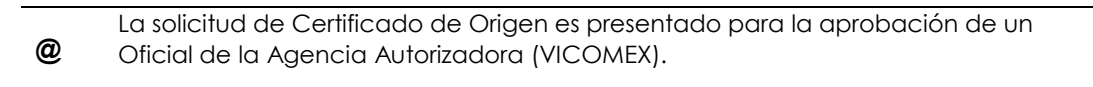

1. Ingresar en el sistema VUCE.

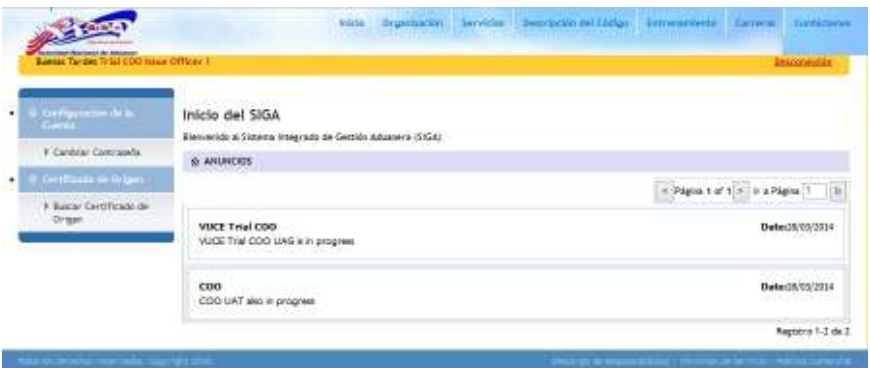

2. Hacer clic en "Buscar Certificado de Origen" desde el hipervínculo del menú de Certificado de Origen.

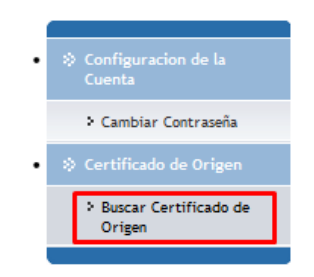

3. Buscar el registro que se ha guardado anteriormente. Hacer clic en el número de solicitud COO en el hipervínculo del registro.

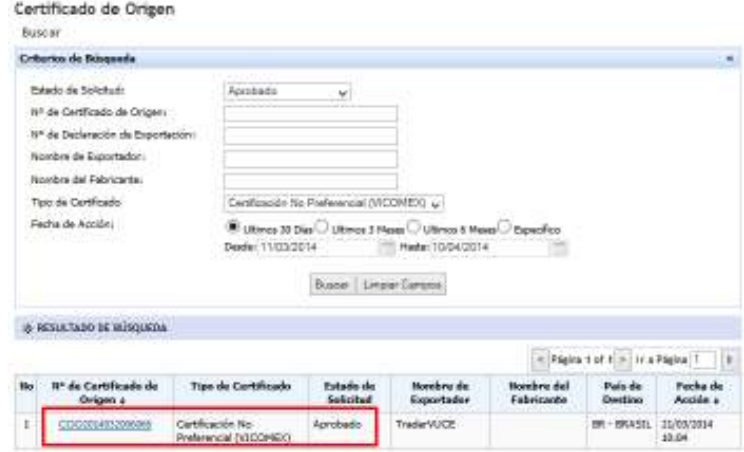

4. Ir a la pestaña de "Autoridad", seleccionar Acción Rechazar, e ingresar las observaciones y hacer clic en presentar

#### Solicitud de Certificado de Origen

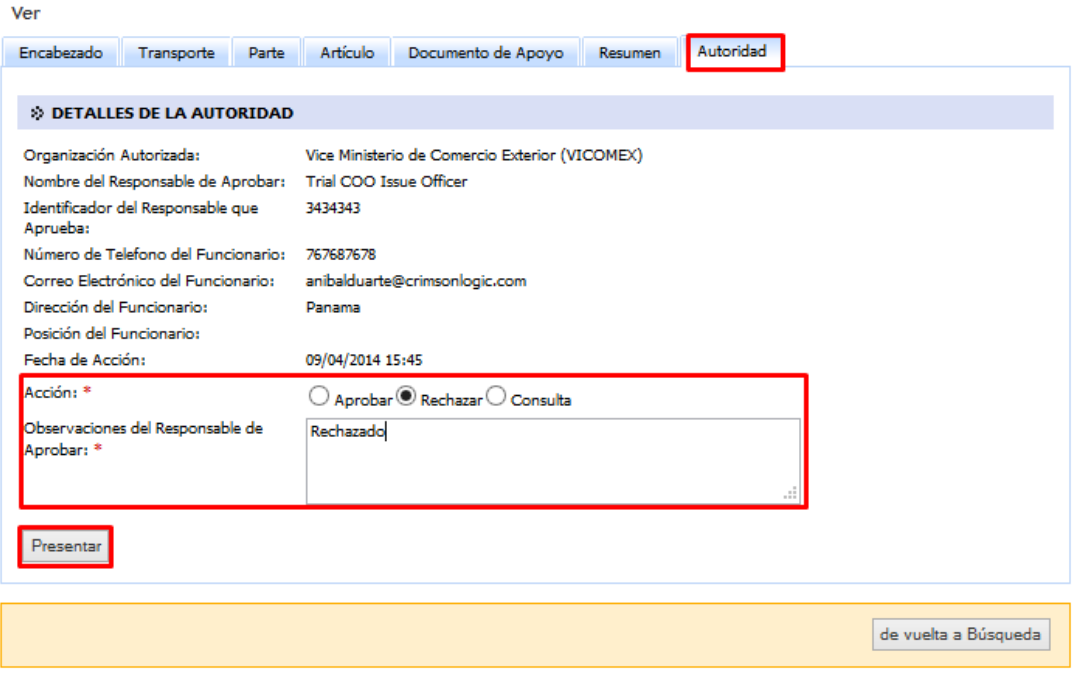

5. Se mostrará un mensaje como el siguiente indicando que el Certificado de Origen ha sido rechazado satisfactoriamente.

Certificado de Origen: COO2014040906204 se rechazó satisfactoriamente.

## **Capítulo 6. Consulta, Respuesta, Aprobación e impresión del Certificado de Origen**

**a. Caso de Uso: Hacer una Consulta por el Oficial de la Agencia Autorizadora (VICOMEX) a una Solicitud de Certificado de Origen presentada** 

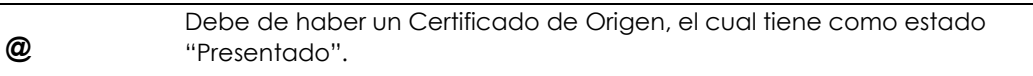

**1.** Ingresar en el sistema VUCE.

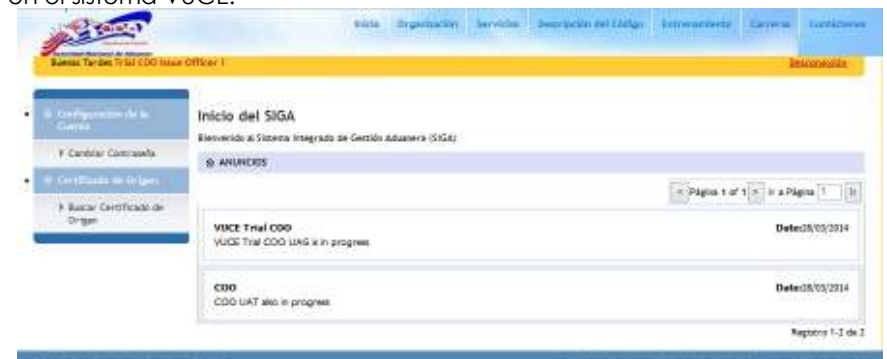

**2.** Hacer clic en "Buscar Certificado de Origen en el hipervínculo desde el menú de Certificado de Origen.

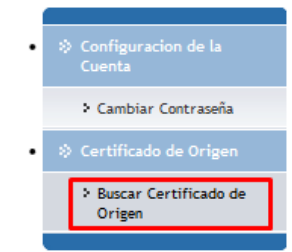

**3.** Busca el registro, el cual se ha presentado anteriormente. Hace clic en el hipervínculo de número de solicitud de COO desde los resultados.

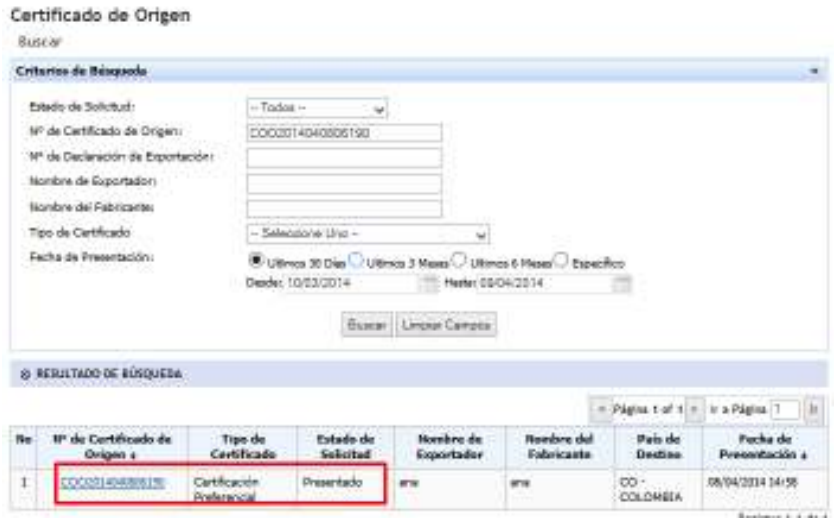

**4.** Ir a la pestaña de Autoridad y seleccionar la Acción "Consulta", ingrese la consulta en el campo de Observaciones y hacer clic en Presentar.

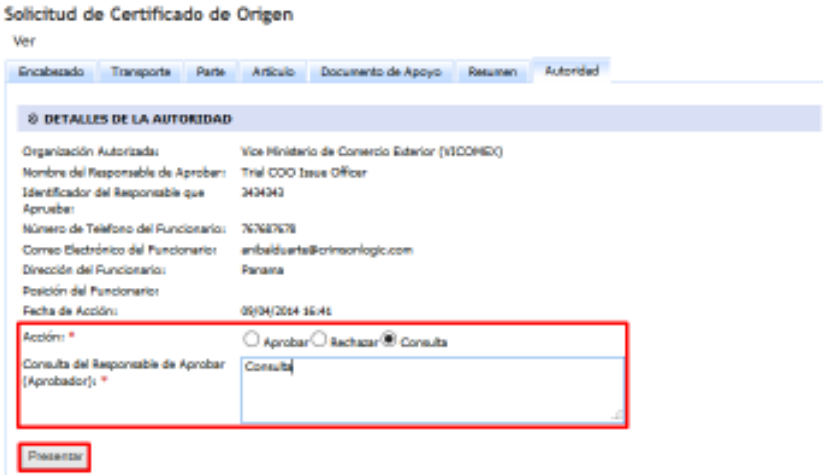

**5.** Se mostrará un mensaje como el siguiente indicando que la consulta del Certificado de Origen ha sido enviada satisfactoriamente.

La consulta de la Certificado de Origen: COO2014040806190 ha sido enviada satisfactoriamente

**b. Caso de Uso: Aprobación de un Certificado de Origen con estado Respondido/Atendido por parte del Oficial de la Agencia Autorizadora (VICOMEX).**

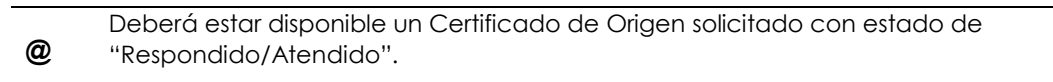

**1.** Ingresa en el sistema VUCE.

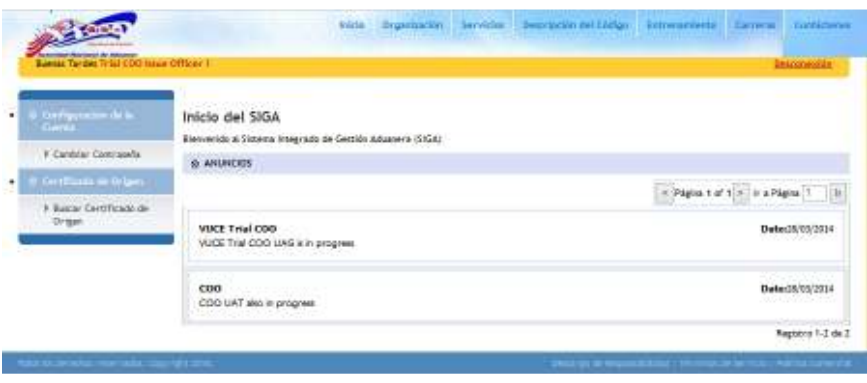

**2.** Hacer clic en "Buscar Certificado de Origen en el hipervínculo desde el menú de Certificado de Origen.

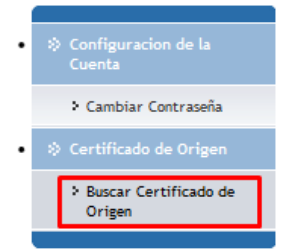

**3.** Buscar el registro, el cual se ha respondido anteriormente. Hacer clic en el hipervínculo de número de solicitud de COO desde los resultados.

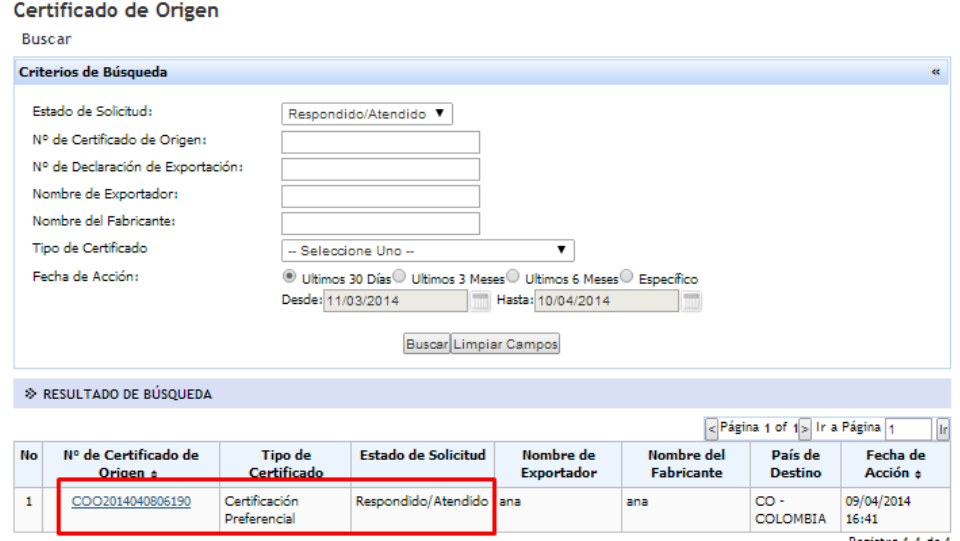

**4.** Ir a pestaña de "autoridad", seleccionar la acción aprobar, ingresa los comentarios, período de validez y hace clic en presentar

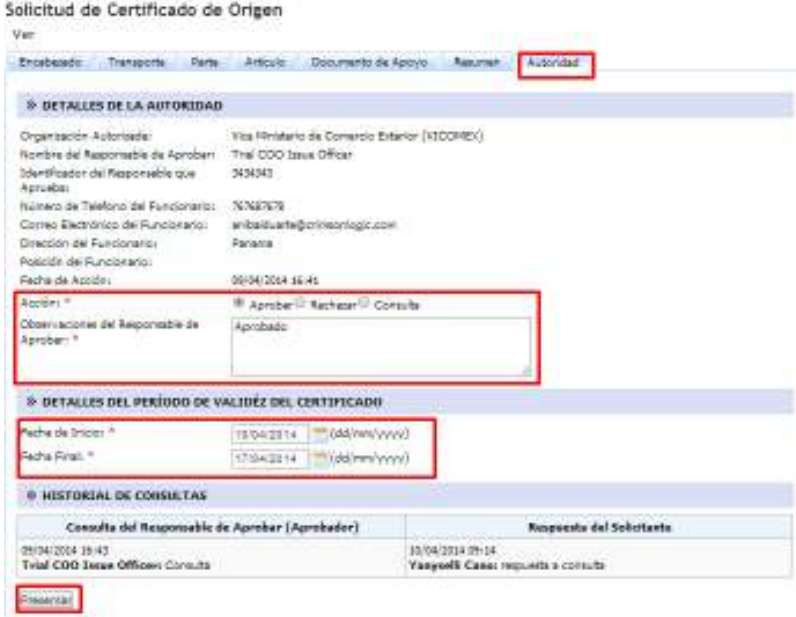